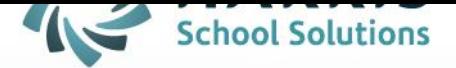

# **Crystal Analysis**

November 5, 2018

**STUDENT INFORMATION | FINANCIAL MANAGEMENT | SCHOOL NUTRITION** 

www.harrisschoolsolutions.com

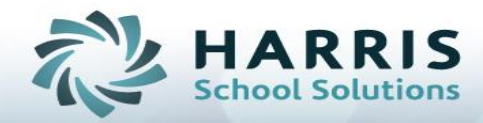

## **Crystal Analysis**

### **Crystal Analysis Overview**:

For sites who have purchased our Custom Report Writing Workshop where you learned how to write Custom ClassMate Reports there is now a new feature in ClassMate called Crystal Analysis. In order to see and use the Crystal Analysis functionality the school must have or must purchase the Custom Report Writing Workshop paid add-on option. Once a ClassMate username is set to Crystal Analysis Yes the next time they run any ClassMate report a new button called Crystal Report Analysis will appear on the toolbar in the report. When clicked the button will show the report structure, field information, table information used to design this report so that if a user with Crystal Report Writing experience and Crystal Report Writing software were to export the report and want to modify it in Crystal they would have this information easily available.

#### **Crystal Analysis Setup:**

1. Go to Modules > System Administrator > ClassMate User Management<br>| System Administrator

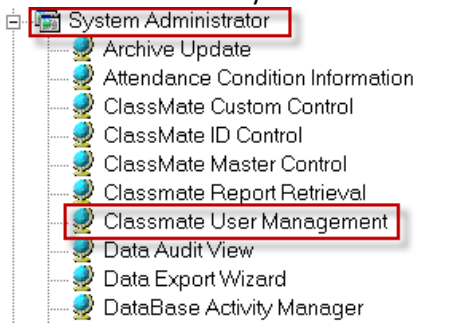

#### 2. Click the on ClassMate Username of the person who does Crystal reporting writing

3. On the General tab under Crystal Analysis click Yes, the default is No and can be left to No for users who do not write

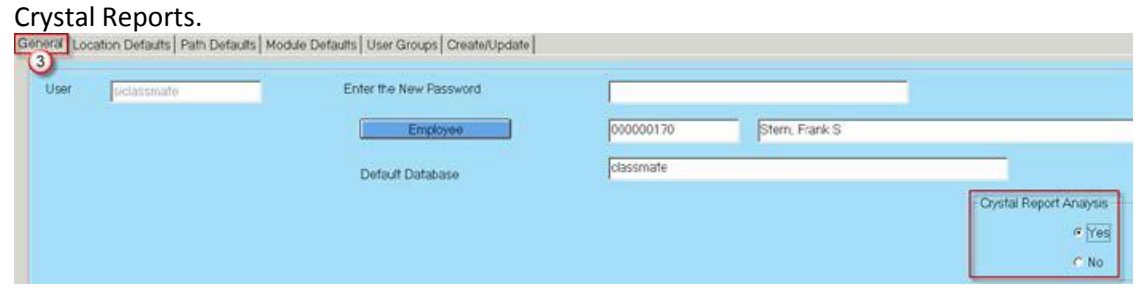

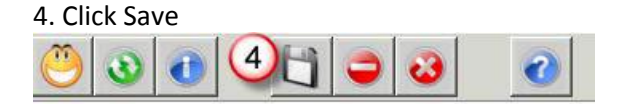

Connect with us: (866) 450-6696

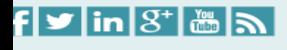

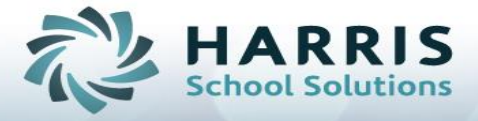

#### **Using Crystal Analysis**

1. Go to Reports and run a report

2. Click the Crystal Analysis button on the tool bar

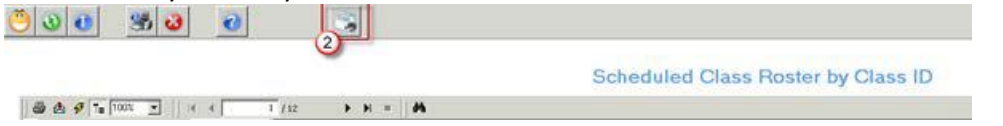

3. Click on the Custom Reporting Reference (Green Book) tab > click the Report Structure tab to see the tables included, the table links, and the groups used in the report.

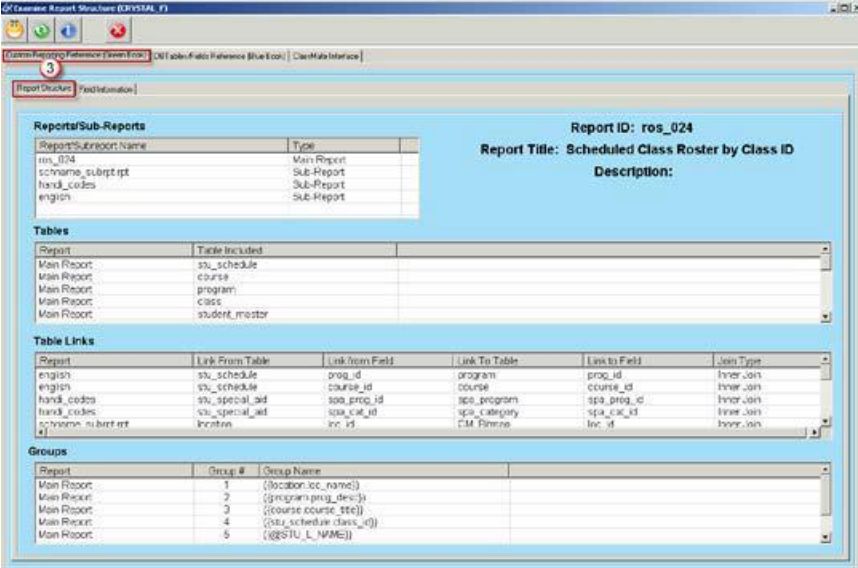

4. Click on the Custom Reporting Reference (Green Book) tab > click the Field information tab to see various pieces of information about the fields used in the report.

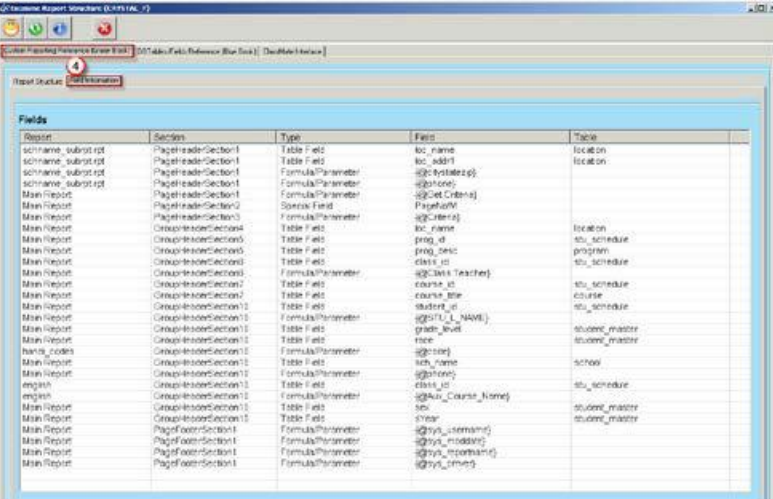

Connect with us: (866) 450-6696

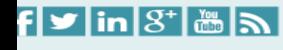

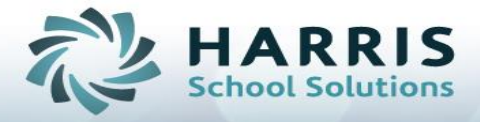

5. Click on the DB Tables/Fields Reference (Blue Book) tab to see the ClassMate table names & description as well as field names, length, type, and description. Click on a table from the left to view the fields on the right.

**Note:** If you see a table in Red and it says "Missing Table Identification" this means the table information has not yet been completed. ClassMate will be continually updating Table information. The table & fields within the table can still be used when customizing or creating reports.

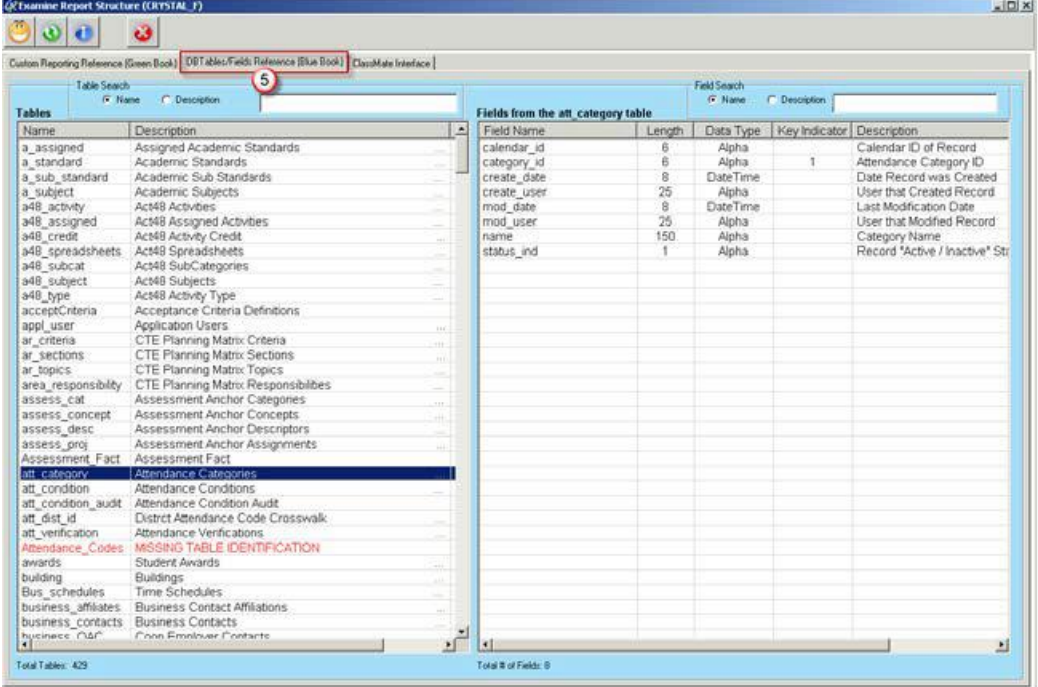

6. Click on the ClassMate interface tab for information about parameters and formulas.

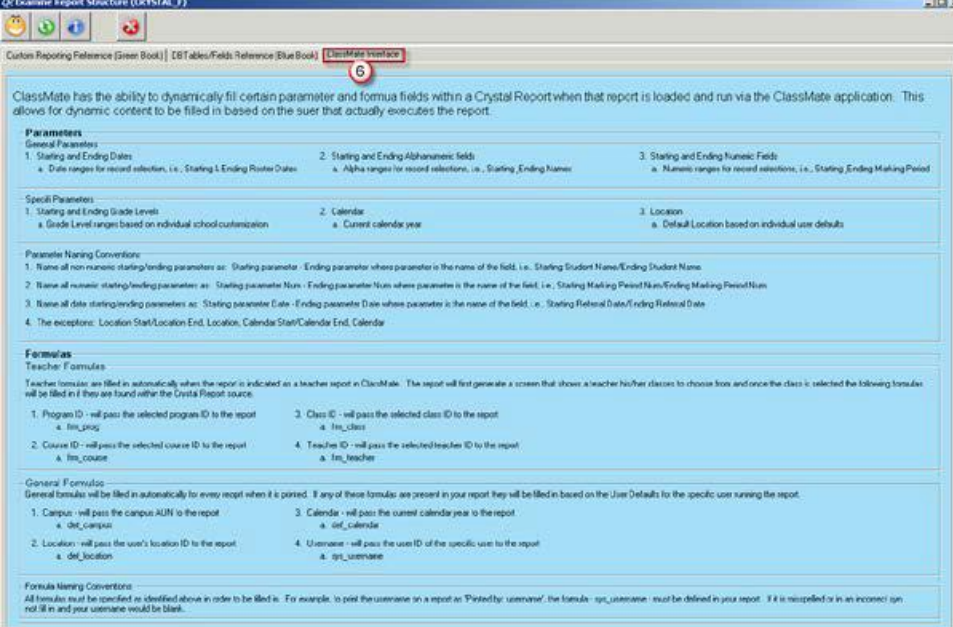

Connect with us: (866) 450-6696

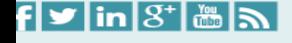